## **Instructions for applying online for a building permit**

Note: Please print these instructions and reference them during the online application process.

## **Prior to Applying Online**

- a. Ensure you have read all links to relevant information in the portal and have all the required documents available for upload or reference.
- b. The application is required to complete all fields related to the specific application type.

To begin the application process, click the Apply Online link associated with the required permit type and use.

The system opens the online application.

Step 1: Is already populated from the apply online action taken above. Click the Step 2 link.

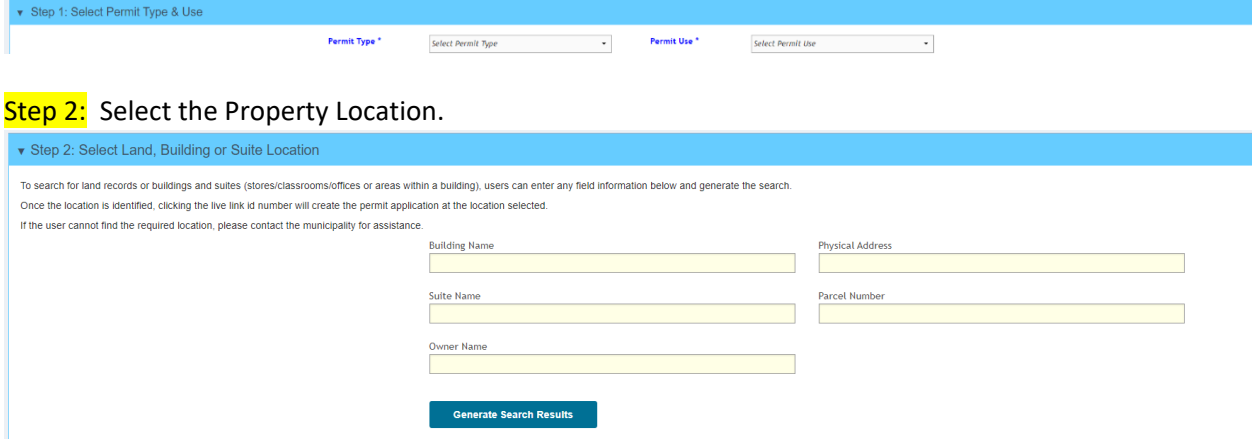

Step 2.1 In this step, the applicant must search for and locate the property using any of the search fields above. If there are any questions, please contact the agency.

Step 2.2 Click the "Generate Search Results" button.

In the image below, the property locations meeting the search criteria are displayed.

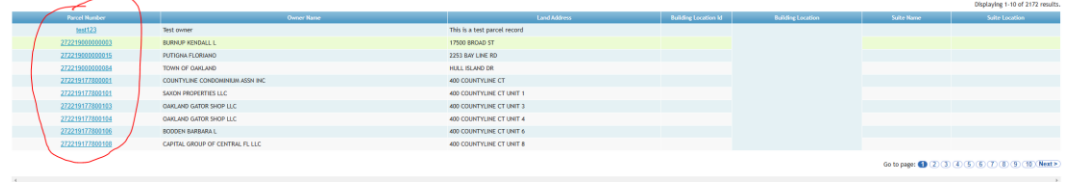

Step 2.3 Click the parcel number link (see image above) to select the specific property record.

Step 3: The applicant must click the create button in step 3 to build the application and allow the remaining steps to be completed.

\* Step 3: Click the Create button to store the application and complete the remaining steps

Step 4: Complete the fields in the portal application form

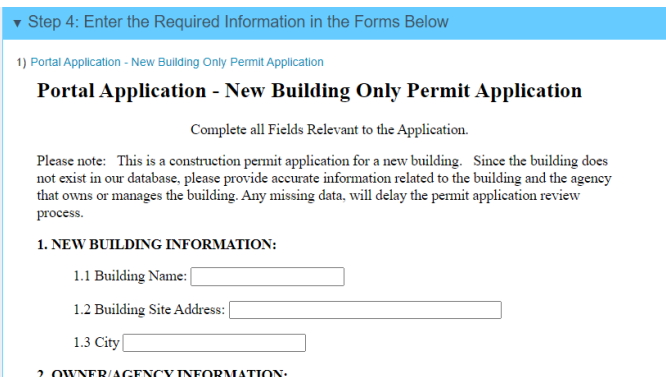

Step 4.1 Once the form is complete, at the bottom of the form, below the certification section is a "save" button. The applicant must click that button, or the form will not be saved.

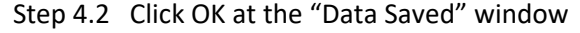

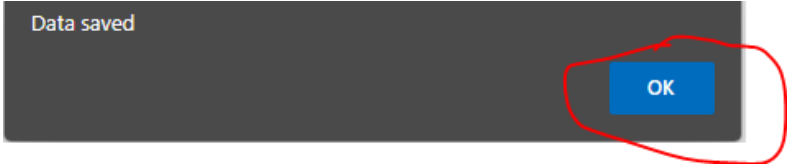

Step 5: Upload Documents

Click on the step 5 accordion to open the interface to upload documents.

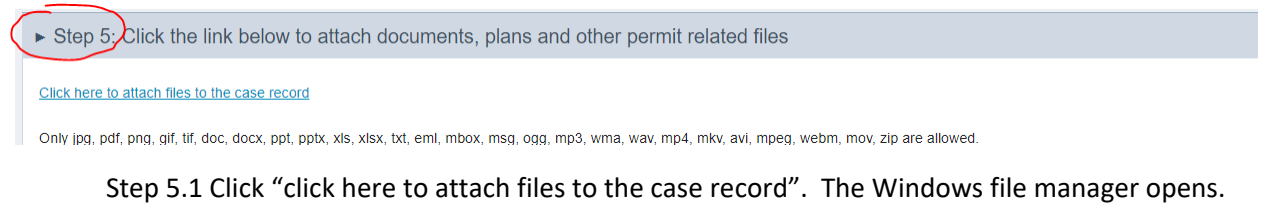

Upload your documents required for the application.

Step 6: Completing the Application

Click the Complete Application button

Step 6: Click Submit to submit the forms & documents to the application record

Step 6.1 Click OK at the application saved message. The system displays a confirmation page and the application number

Your Application has been saved to the Office of the State Building Inspector (OSBI) Online Permit System. The application number is

Permit Application #A22-0026

The permit submission process is complete.

Use the Vertical menu to complete other transactions or logout of the system.

To View a Permit Previously submitted

- 1. Click My Dashboard
- 2. Click My Permits
- 3. Search for the permit by any of the fields presented
- 4. Click the view link in the action column to view the permit
- 5. Click the Update link in the action column to:
	- a. Update the application or,
	- b. Add additional documents under step 5.
- 6. To communicate with the agency
	- a. Click on Step 7  $\leftarrow$ Step 7: Con/municate with the Agency
	- b. If the permit application has not been reviewed by staff, the user will only be able to communicate with the person or department in charge of permits. Once the permit application has begun the review process, the staff assigned to review the permit application will appear in the "to user" drop down list.
	- c. Select the staff to send the message to
	- d. Enter the message
	- e. Click send
	- f. Click OK and the messages sent window

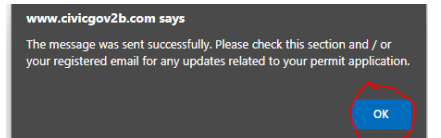

g. END OF PROCESS. Return to the main menu